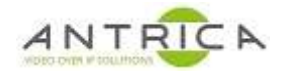

# Control of a ONVIF PTZ camera, using Pelco D<br>command on a PTZ joystick with "Address ID", via **ANT-36000**

## Contents

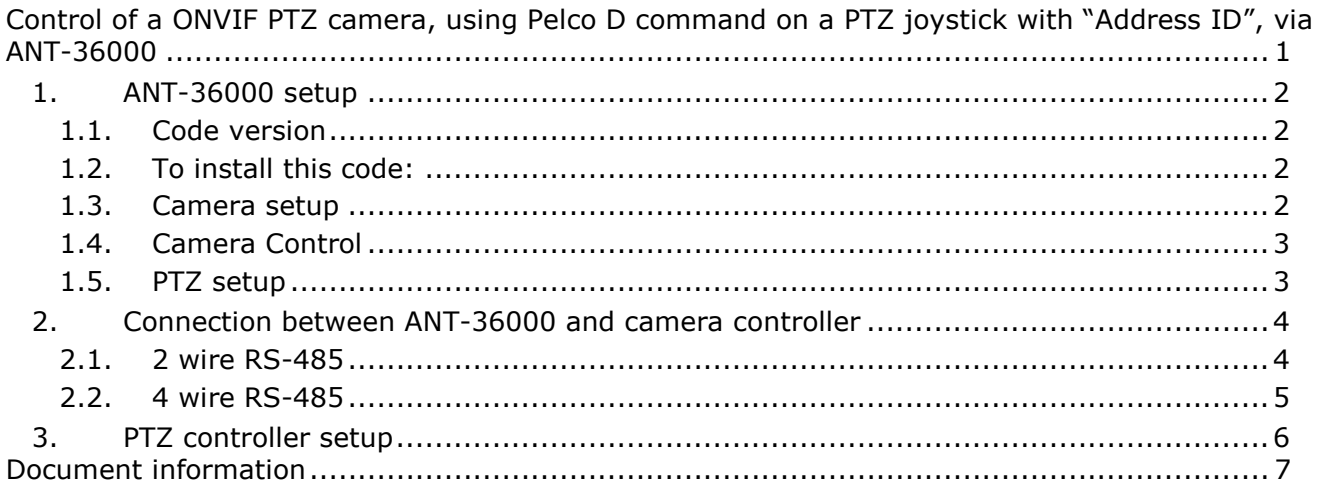

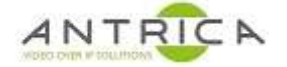

# **1. ANT-36000 setup**

### **1.1. Code version**

The ANT-36000 required the code **V4.810B02\_T913**. The currently installed version can be found Web page -> Setup (top right of "live" page) -> System (bottom left of "setup" page) -> Information, then look at the "version", see Figure 1.

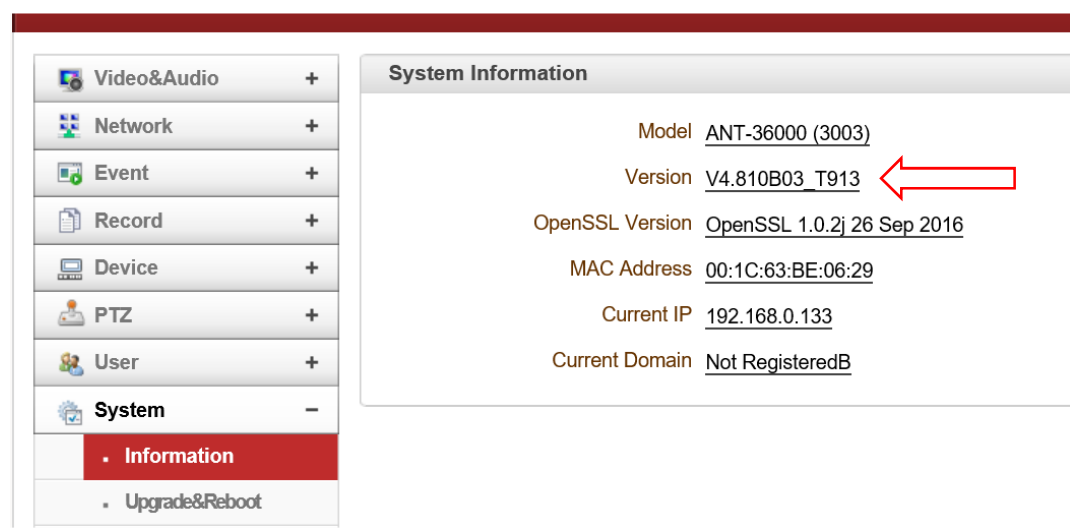

*Figure 1 : ANT-36000 Version* 

The required code can be found using the dropbox link:

https://www.dropbox.com/s/8uf7bw8bc1z0bfr/ANT36000.V4.810B03-102417.tus?dl=0 The file at this link is "ANT36000.V4.810B03-102417.tus · 41.51 MB" Download this file to a location on your PC.

## **1.2. To install this code:**

Web page -> Setup (top right of "live" page) -> System (bottom left of "setup" page) -> Upgrade&Reboot

In the "Firmware" section, Browse to the location of "ANT36000.V4.810B02-100215.tus" and then select "Firmware upgrade"

## **1.3. Camera setup**

Web page -> Setup (top right of "live" page) -> Network (middle left of "setup" page) -> Remote , see Figure 2. Table 1 shows the parameter and values for use in this web page.

| <b>Parameter</b> | <b>Value</b>                   | <b>Comments</b>                                              |
|------------------|--------------------------------|--------------------------------------------------------------|
| Remote type      | <b>ONVIF</b>                   |                                                              |
| Media            | TCP                            |                                                              |
| Protocol         |                                |                                                              |
| Address          |                                | 192.168.0.163   this is used for the example                 |
| Port             | 2000                           | the example connection has the "port ONVIF" set at 2000, you |
|                  |                                | will need to confirm this value with the camera you as using |
| ID               | admin                          | username for camera                                          |
| Password         | $\bullet\bullet\bullet\bullet$ | password for camera                                          |

*Table 1 : Camera Setup* 

Once the first 6 have been inputted click "get profile list" to access the camera and get the profile list. This will appear in the "profile". In this example "MainStream Token" was selected then "Apply" selected.

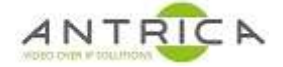

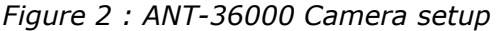

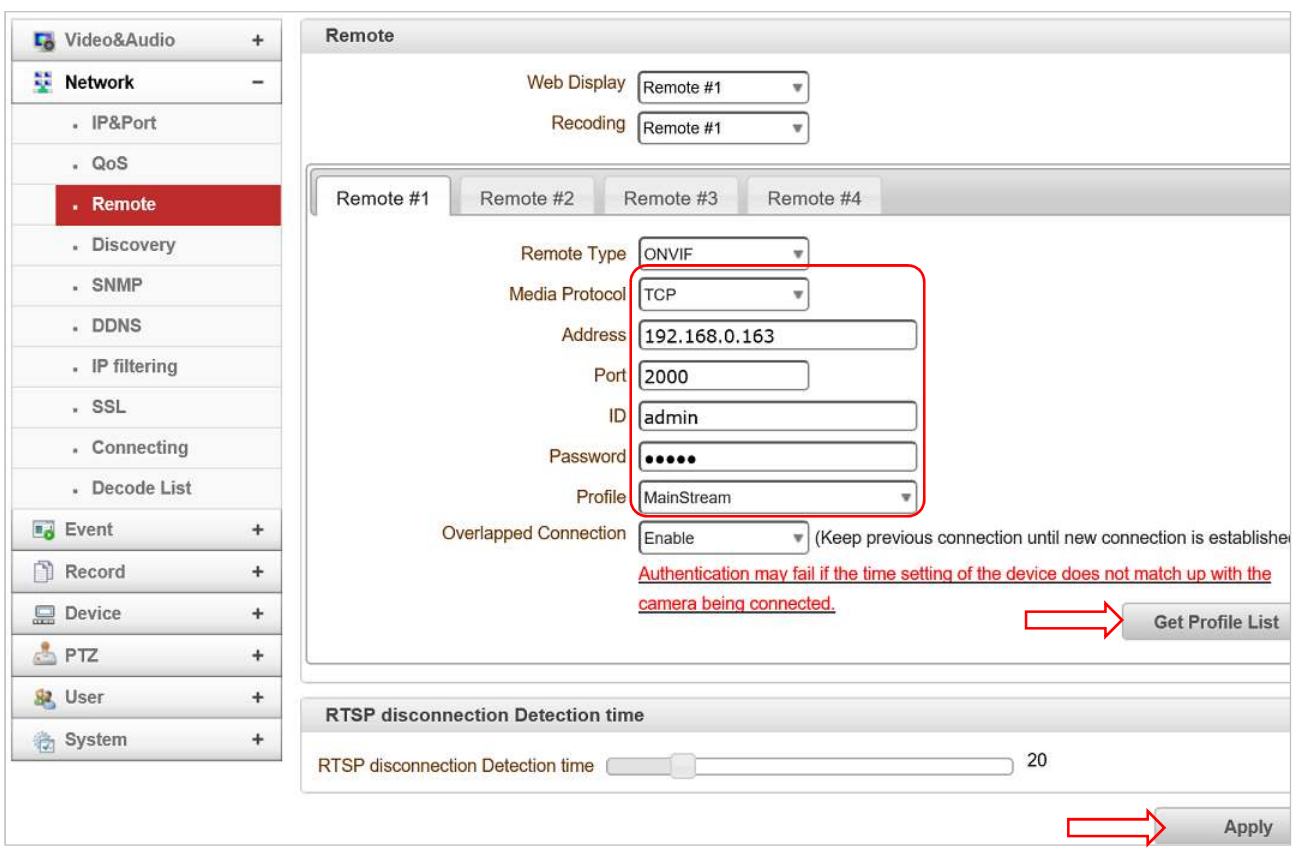

If you have a HDMI monitor connected to get the image a fully screen go to Web page -> Setup (top right of "live" page) -> Video&Audio (top left of "setup" page) -> Output , in "Display mode" for HDMI select "Channel 1" then Apply

## **1.4. Camera Control**

To confirm the ANT-36000 can control the PTZ camera go to Web page and use the "PTZ Control", on the left side of the web page, confirm the "joystick" and function buttons control the camera. This confirms that the ANT-36000 can control the camera.

## **1.5. PTZ setup**

The baud rate (and other serial parameters) for the PTZ controller (you need to get this from the controller user guide) are required and are put in .. Web page -> Setup (top right of "live" page) - > Device (left of "setup" page) -> Serial -> COM2 (RS-422/485 Port). The example shown in Figure 3 the baud rate is 2400, the other setting of Data bit, Parity and stop bit are fairly standard. Once the values have been selected click apply.

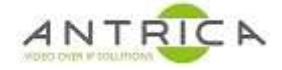

#### *Figure 3 : ANT-36000 serial setup*

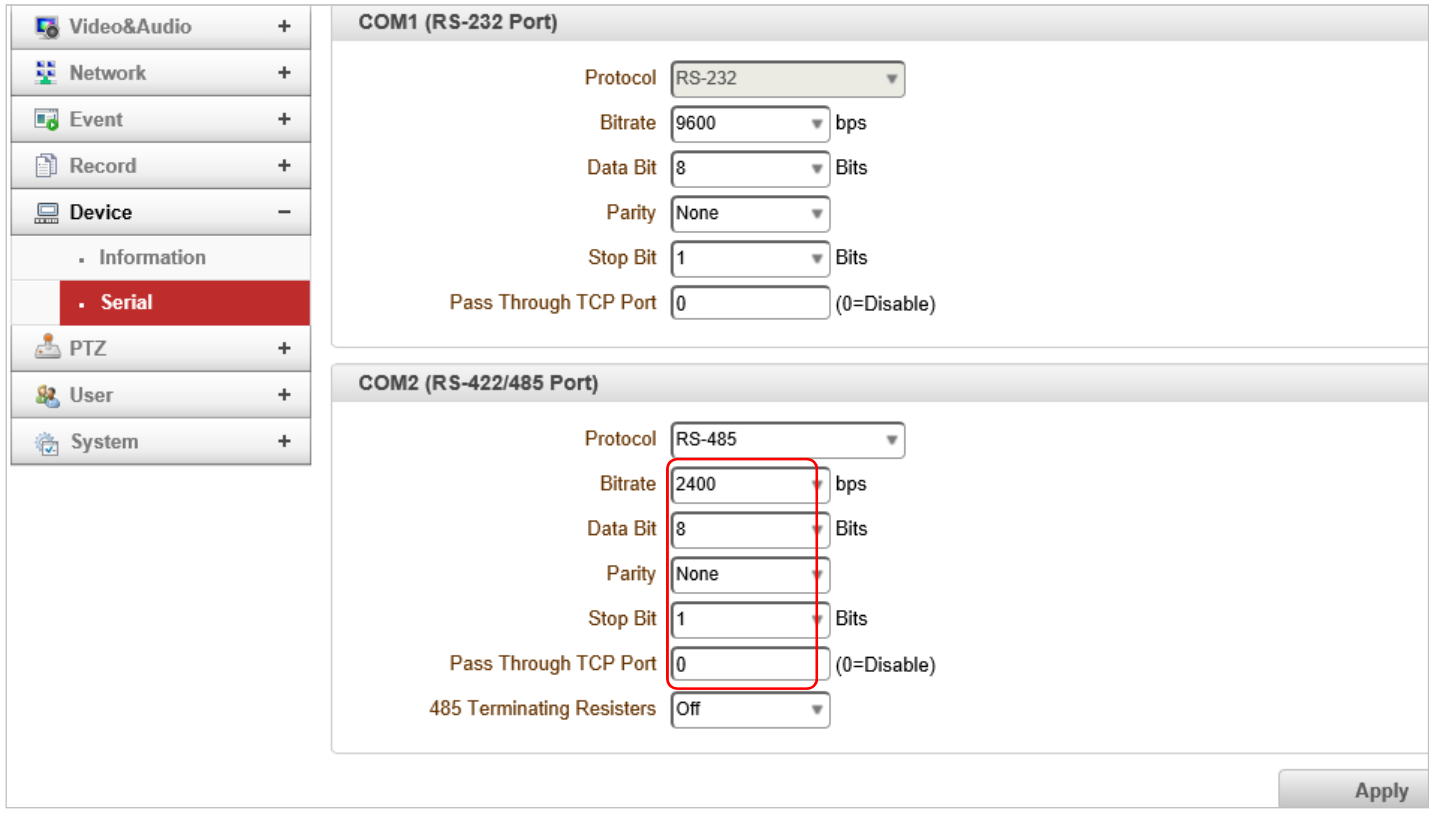

The 4.810 code has RS-485 'Address ID' functionality, to access this Web page -> Setup (top right of "live" page) -> PTZ (middle left of "setup" page) -> General, see Figure 4

*Figure 4 : RS-485 Address ID* 

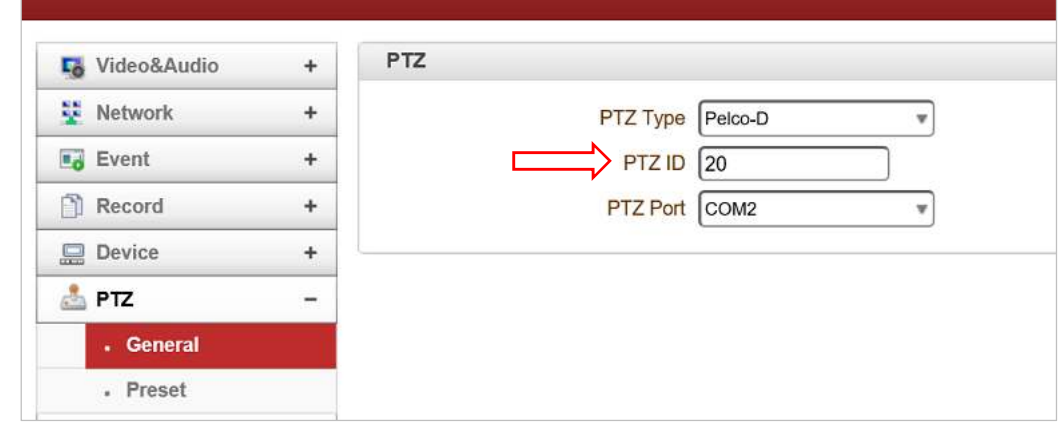

# **2. Connection between ANT-36000 and camera controller**

## **2.1. 2 wire RS-485**

In the example shown the wire used has the colours and function as described in Table 3

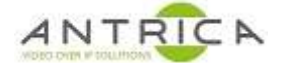

#### *Table 2 : Serial data cable*

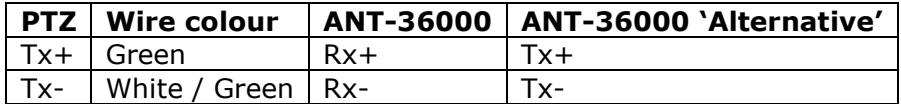

In ANT-36000 'Alternative' it is noted that that the PTZ controller Tx+/- can be connected to the ANT-36000 Rx+/- or Tx+/-, and in both cases the PTZ controller will control the PTZ camera. In Figure 5 and Figure 6 the wiring and cable colour for the RS-485 serial connection between the ANT-36000 and PTZ controller.

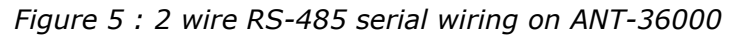

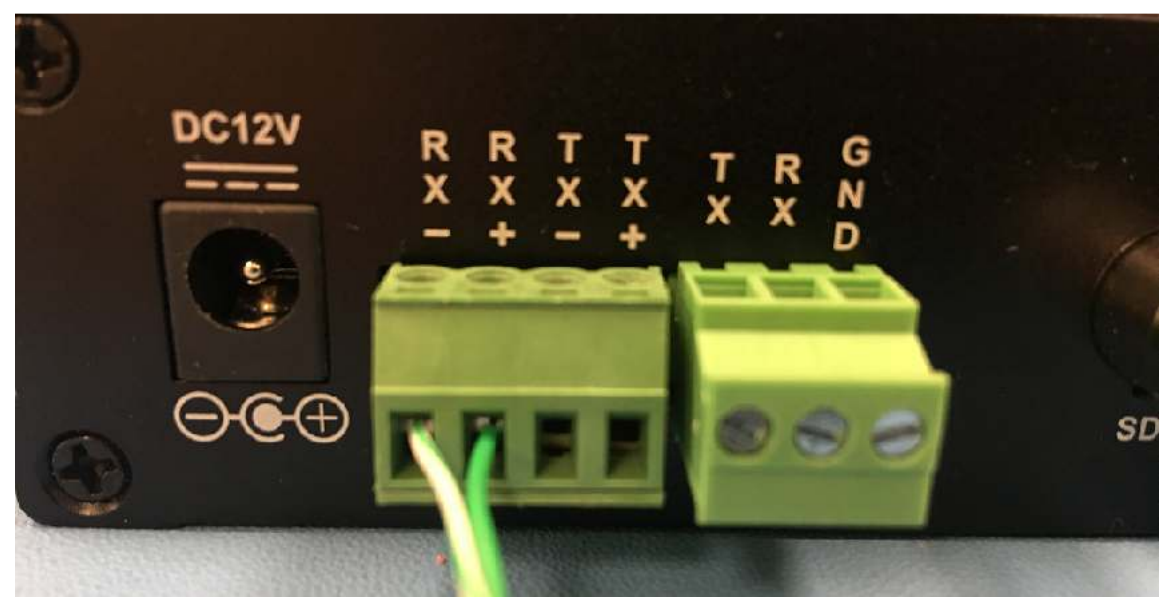

*Figure 6 : 2 wire RS-485 serial wiring on PTZ Camera controller* 

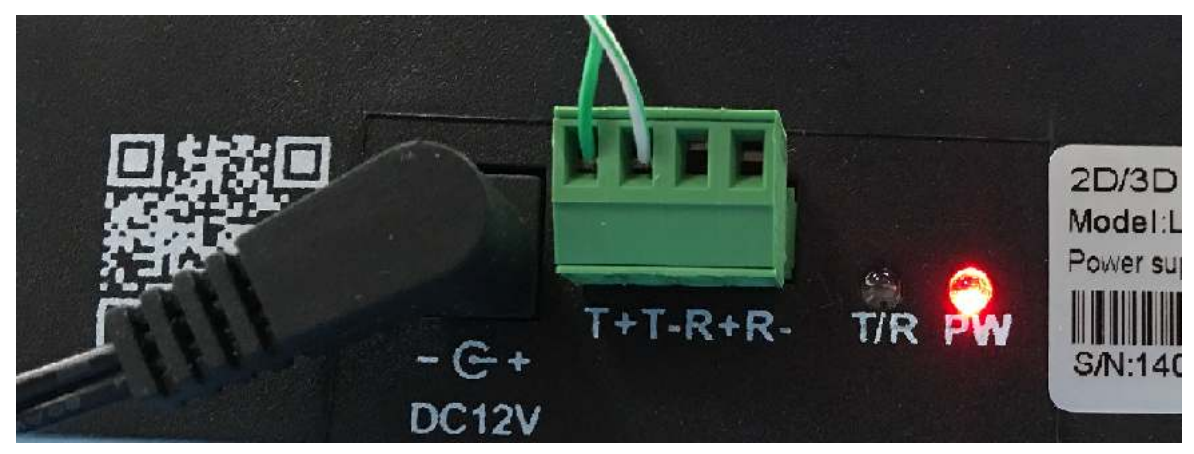

## **2.2. 4 wire RS-485**

In the example shown the wire used has the colours and function as described in Table 3

*Table 3 : Serial data cable* 

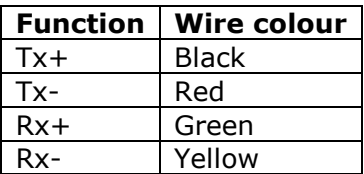

In Figure 7 and Figure 8 the wiring and cable colour for the RS-485 serial connection between the ANT-36000 and PTZ controller

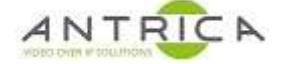

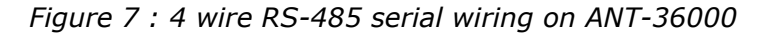

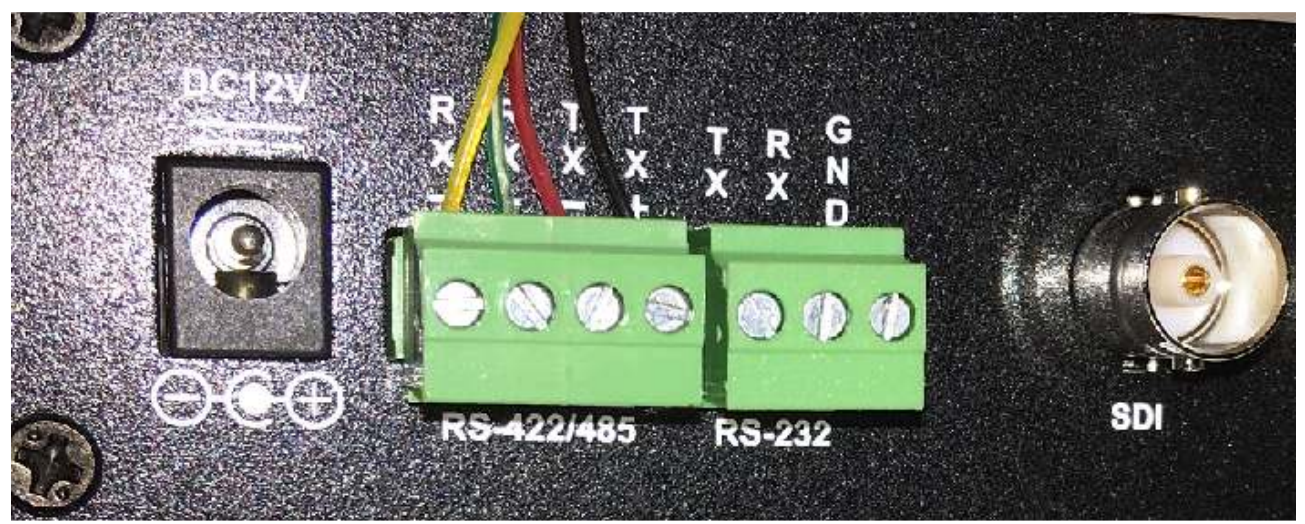

*Figure 8 : 4 wire RS-485 serial wiring on PTZ Camera controller* 

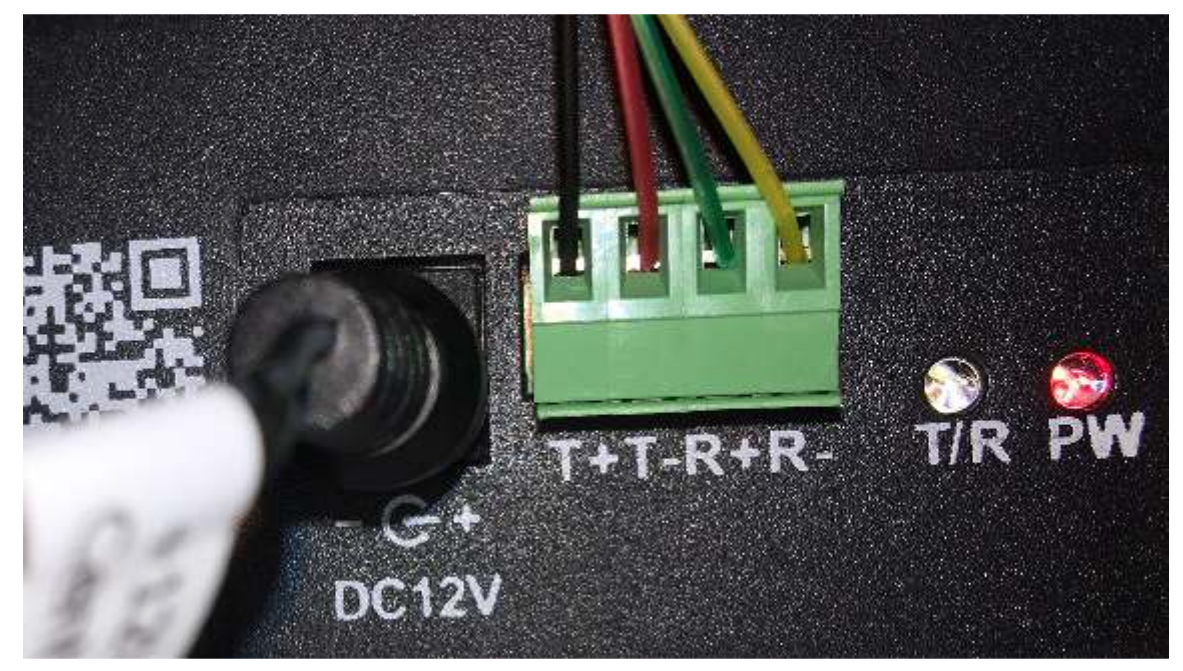

## **3. PTZ controller setup**

The controller needs communicate with camera ID, as set up in Figure 4, and the baud rate as setup in Figure 3 using Pelco D protocol.

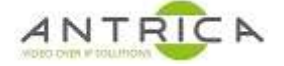

# **Document information**

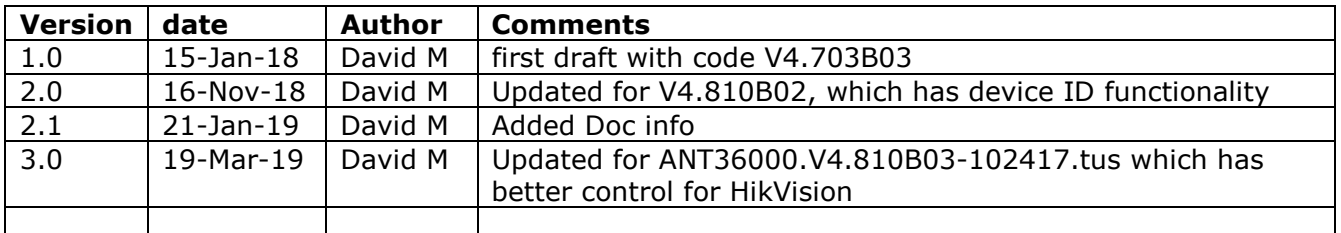

https://www.dropbox.com/s/eh0201whdk0iohy/ANT36000.V4.703B03-033110.tus?dl=0 The file at this link is "ANT36000.V4.703B03-033110.tus · 42.46 MB"

https://www.dropbox.com/s/ldr8mnvrdlt4t6h/ANT36000.V4.810B02-100215.tus?dl=0 The file at this link is "ANT36000.V4.810B02-100215.tus · 41.5 MB"

https://www.dropbox.com/s/8uf7bw8bc1z0bfr/ANT36000.V4.810B03-102417.tus?dl=0 The file at this link is "ANT36000.V4.810B03-102417.tus · 41.51 MB"